## How to apply for a TRIUMF User ID & Login

- 1) Go to www.triumf.ca
- 2) Click the Login button located on the top right of the page

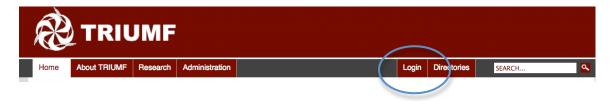

3) Click the top link under "Account Assistance"

### User account

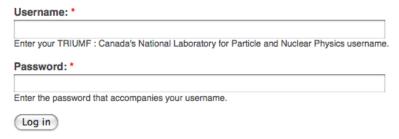

### **Account Assistance**

Users can request accounts at: https://admin.triumf.ca/d2w-sec/internalid/apply

Users can resolve problems with their account at: http://admin.triumf.ca/docs/internal\_id\_problems.shtml

Users can change their passwords at:

http://www.triumf.info/facility/auth/access/password.php

# 4) Fill out the bottom section of the page: "Request Form for Non-TRIUMF Employees"

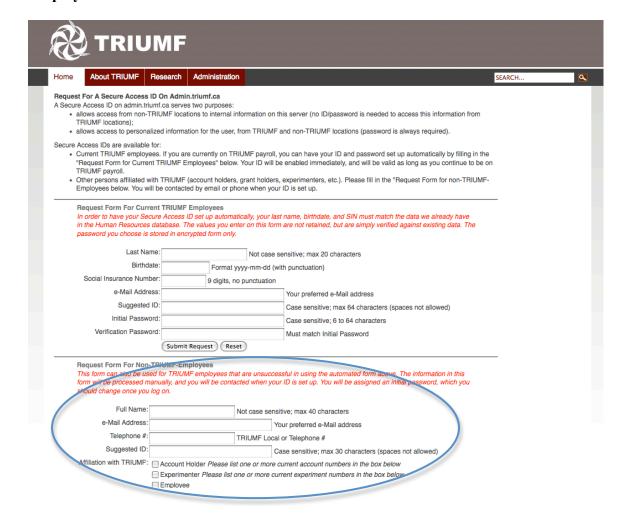

### 5) Filling out the application:

Suggested ID: You may use your old TRIUMF ID here. If you don't remember this, use the naming convention: First letter of your first name, followed by your last name

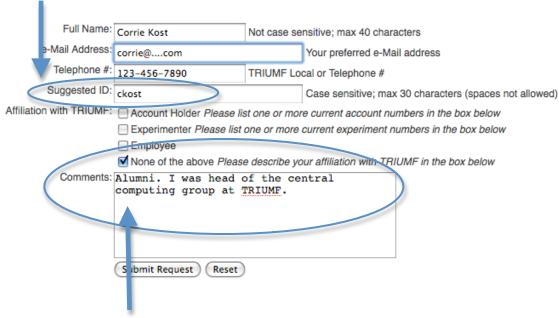

Affiliation with TRIUMF: Select "None of the above"

IMPORTANT! Comments: In the comments box, state that you are an alumni, and where you worked when you were with TRIUMF. This is important as we manually check each application, and this information will help us find you in the records.

#### 7) Click the "Submit Request" button

6) Once the application form is looked at, you will receive an email asking you to login and change your password.